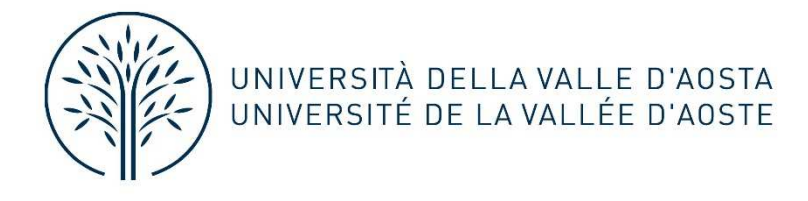

## Pagina personale Docenti

Ogni docente (di ruolo e titolari di incarichi) ha a disposizione sul sito di Ateneo una propria pagina docente, che può gestire autonomamente.

Per raggiungere la pagina, il docente può cercare il proprio nominativo dalla funzione di ricerca del sito oppure dall'elenco dei docenti del dipartimento; cliccando poi su "Modifica la pagina" e inserendo le proprie credenziali potrà accedere alla versione in modifica.

Al primo accesso, il docente troverà precompilati i seguenti campi:

- **Nome**
- **Cognome**
- **Email**
- **Dipartimento**

Nella scheda del docente sono presenti diverse sezioni, nel dettaglio:

- **Ruolo**
- **Ricevimento**
- **Sito web**
- **Rassegna stampa**
- Profilo: è possibile inserire un testo descrittivo nell'area di testo editabile
- **Progetti di ricerca esterni**: nei progetti di ricerca esterni è possibile inserire solamente **titolo** e **link** esterno di riferimento. Per aggiungere più progetti esterni fare click su **Aggiungi Riga**.

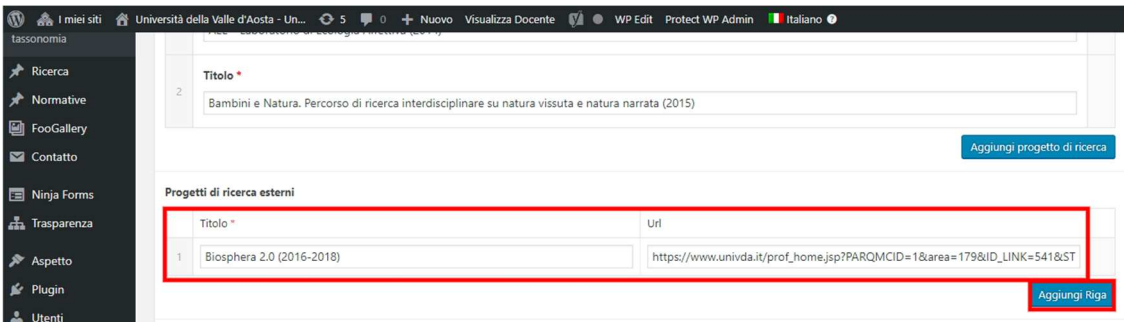

- Link esterni: prevede l'inserimento di un indirizzo web esterno.
- **Curriculum Vitae**: è possibile inserire un testo descrittivo nell'area di testo editabile.
- **Progetti di ricerca:** è possibile inserire il **titolo (1)**, la **descrizione (2)**, e gli **allegati (3)** selezionandoli dalla sezione Media. Per **eliminare un progetto di ricerca** posizionarsi con il mouse nella barra esterna indicata dal numero 4 e fare click sul simbolo – (meno). Per creare un nuovo progetto di ricerca fare click su **Aggiungi progetto di ricerca (5)**.

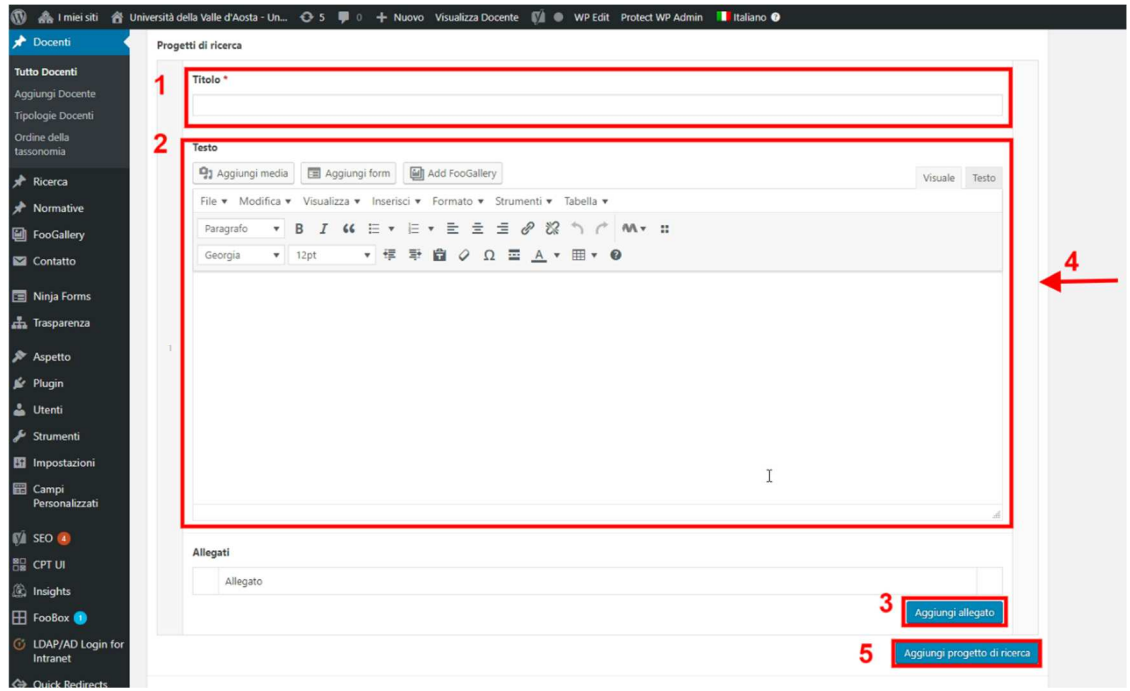

- **Area di interesse scientifico**: inserire **titolo**, **descrizione** e **allegati** se necessario selezionandoli dalla sezione Media. Per aggiungere più aree di interesse scientifico, fare click su **Aggiungi area di interesse scientifico**.

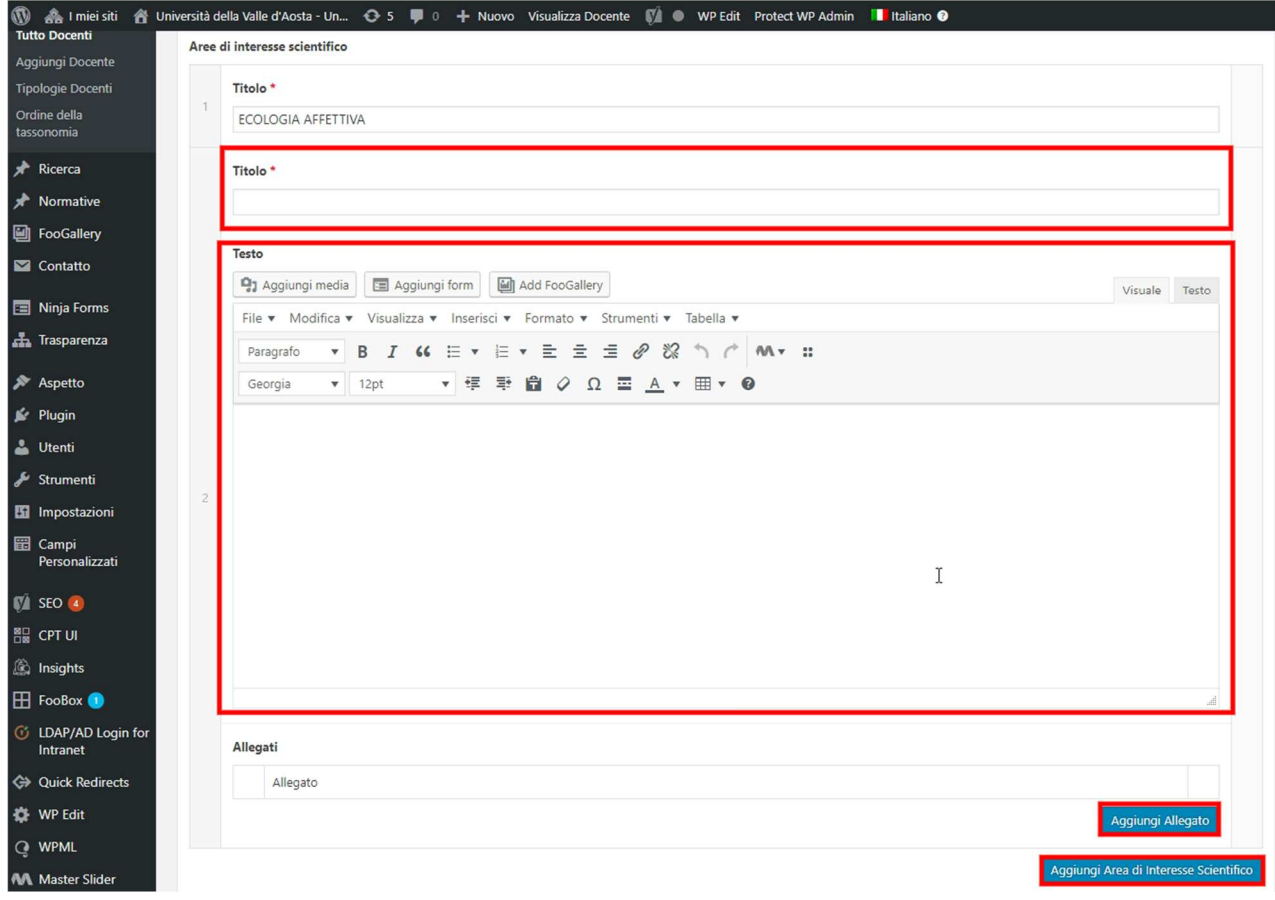

- **Pubblicazioni**: nelle pubblicazioni potrete inserire il riferimento bibliografico e tutte le informazioni relative. Nel campo **Allegati**, facendo click sul bottone Aggiungi allegato, è possibile inserire un documento o un'immagine dalla sezione media.

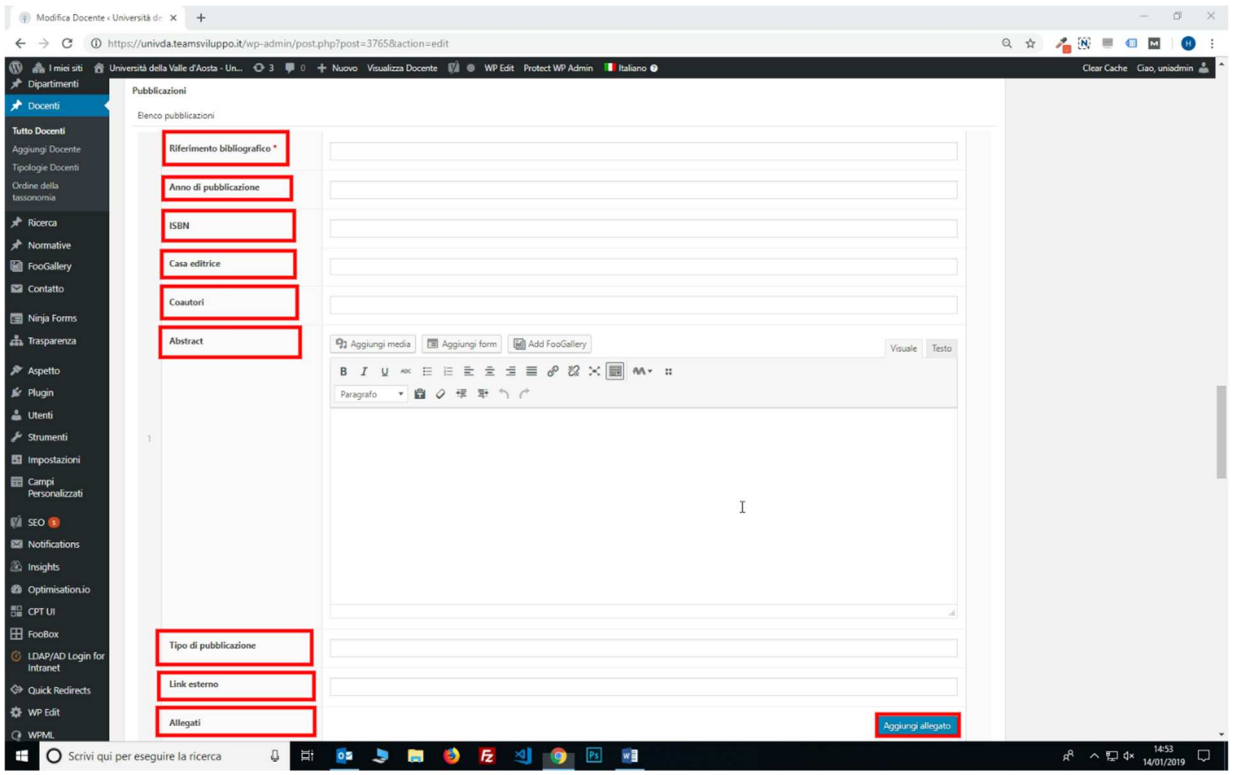

- **Attività di terza missione**: è possibile inserire un testo di descrizione.

Una volta completate le modifiche selezionare la **tipologia di Docente (1)**, **l'immagine personale (2)**  (dimensioni 200x200px) e fare click su **Aggiorna (3).**

![](_page_2_Picture_37.jpeg)